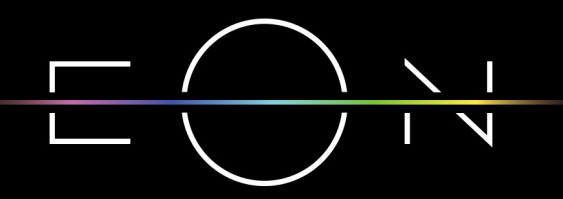

EMPOWERED BY SBB GIGA NETWORK

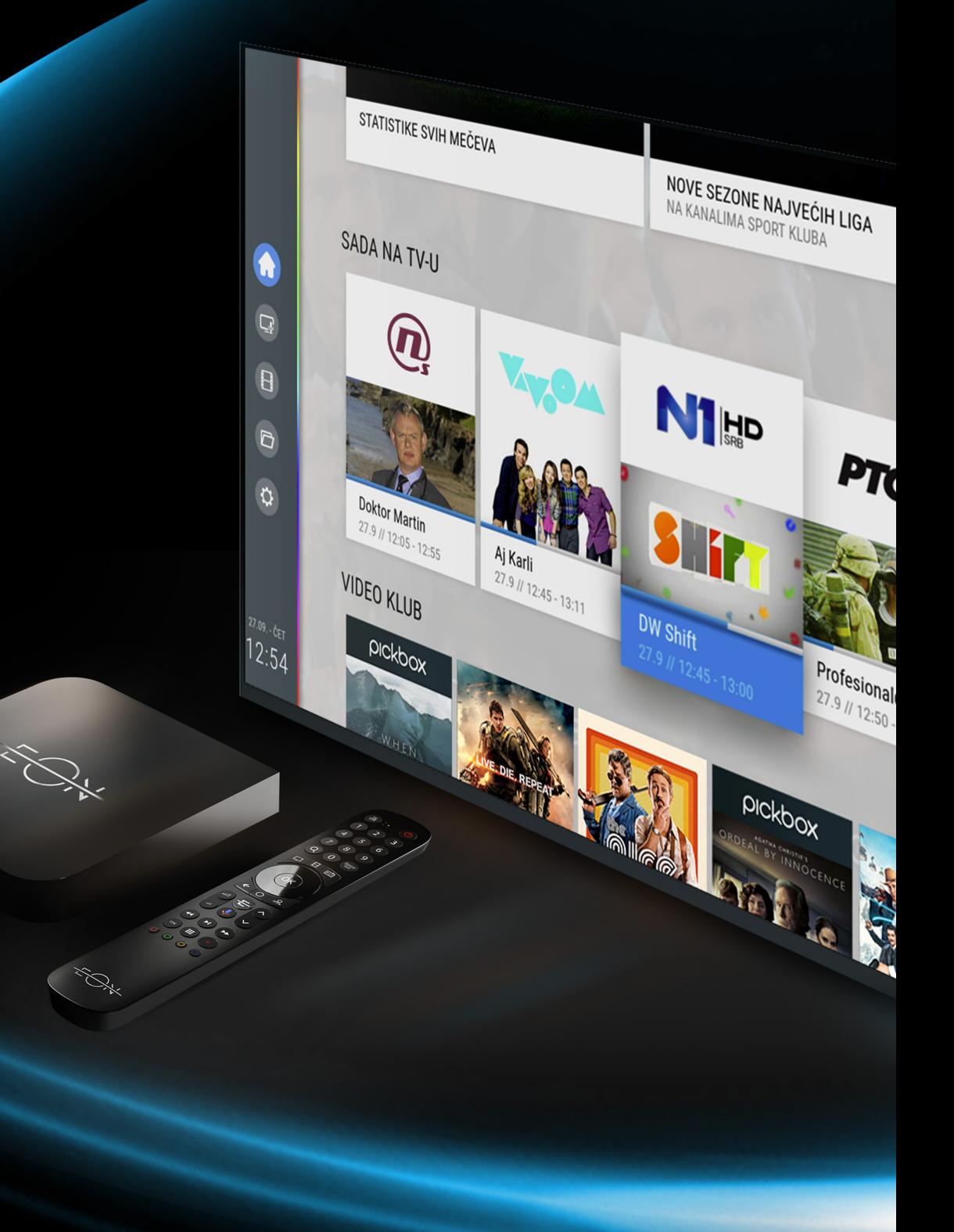

**SBB** 

# VODIČ KROZ EON SVE **UZ EON SMART BOX**

## Dobrodošli u EON svet!

### SADRŽAJ:

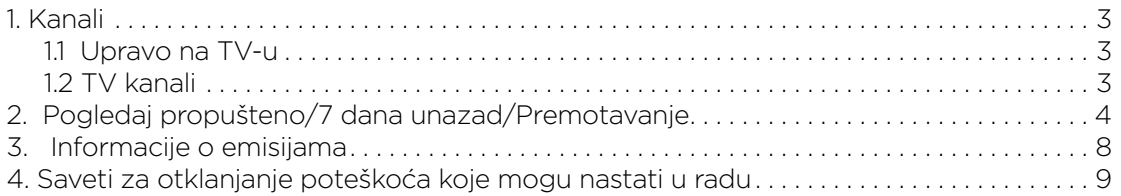

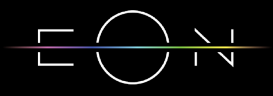

### 1. KANALI

#### 1.1 Upravo na TV-u

Na ovom ekranu se nalazi lista kanala sa trenutnim emisijama. Selektovanjem emisije i potvrdom na OK pušta se željeni sadržaj.

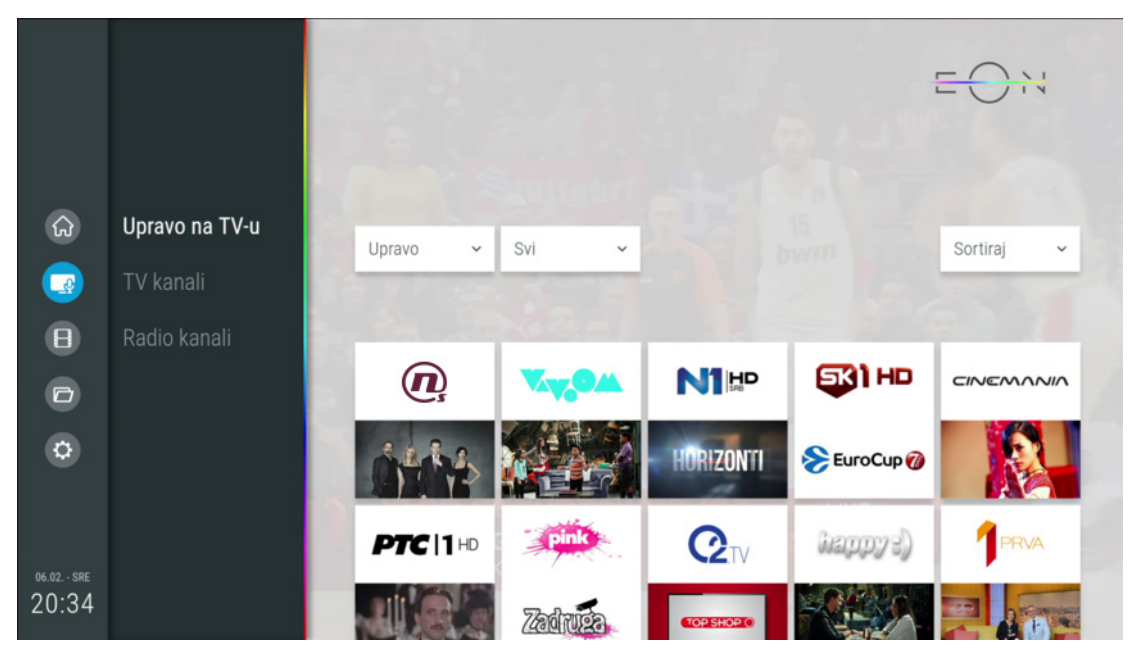

#### 1.2 TV kanali

Na ovom ekranu se nalazi TV vodič koji nudi uvid u programski raspored 3 dana unazad, danas i 7 dana unapred. Do ovog ekrana moguće je doći kroz EON Home meni ili pritiskom na taster OK ili pritiskom na taster Ulazak u listu TV kanala ili taster Nazad u toku gledanja programa. Moguće je izabrati i listu kanala po žanrovima, kanal za koji želimo da vidimo EPG, datum i vreme prikazivanja emisija. Selektovanjem kanala ili željene emisije i pritiskom na OK može se pustiti sadržaj. Ukoliko emisija nije počela na isti način će se podesiti podsetnik za emisiju.

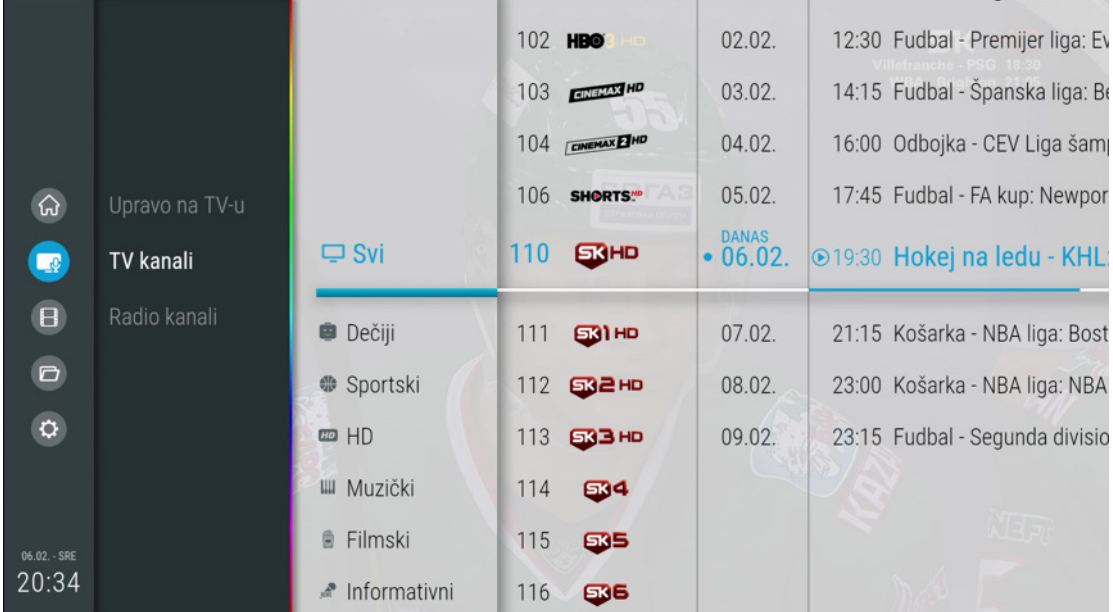

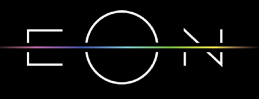

### 2. POGLEDAJ PROPUŠTENO/ 7 DANA UNAZAD/PREMOTAVANJE

Sedam dana unazad na svim kanalima.

Pusti/Pauziraj - pritiskom na taster navigacioni taster gore na ekranu se pojavljuje baner sa informacijama na kom je automatski selektovano dugme za pauziranje emisije.

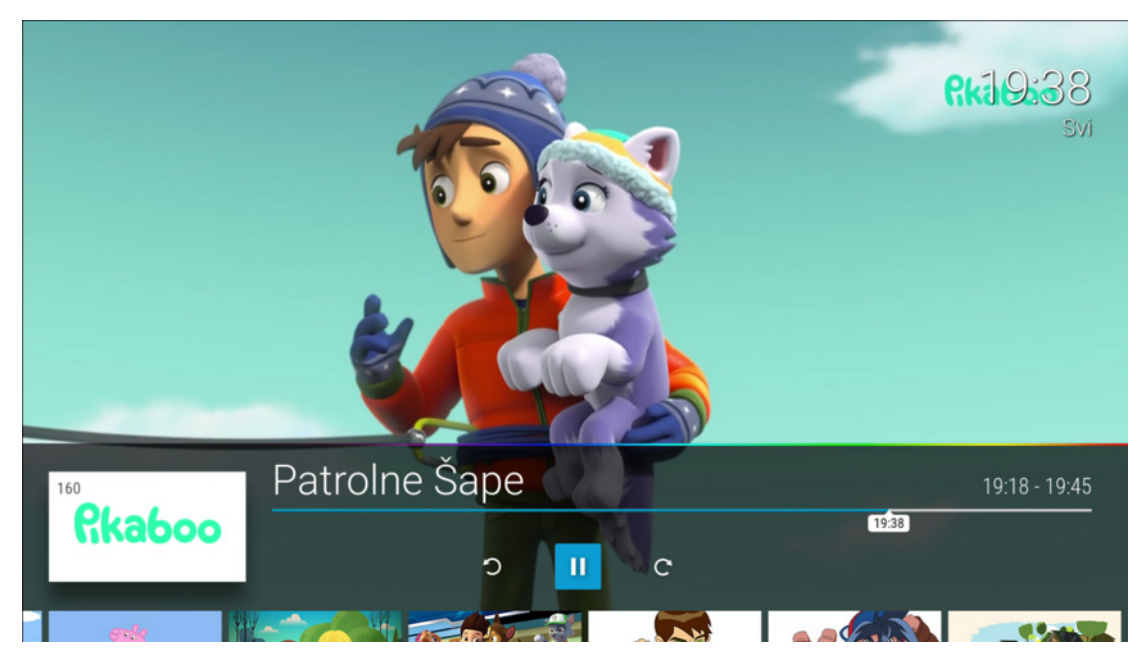

Gledaj ispočetka - trenutnu emisiju možete pustiti ispočetka selektovanjem strelice unazad na baneru sa informacijama ili selektovanjem Gledaj ispočetka na ekranu sa detaljnim informacijama o emisiji.

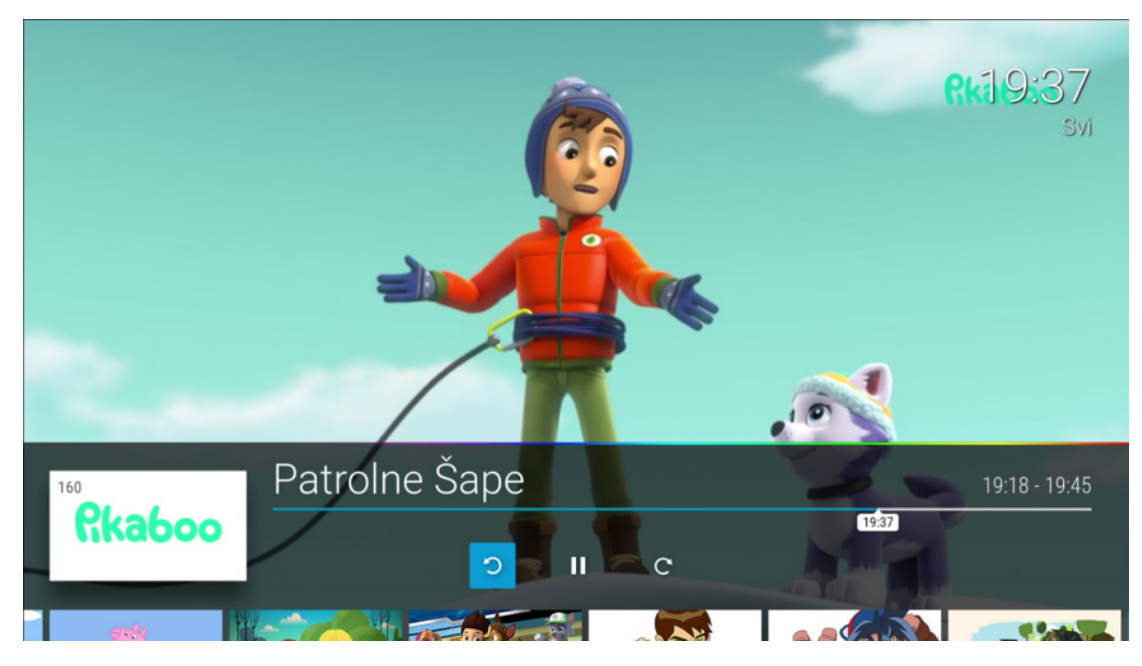

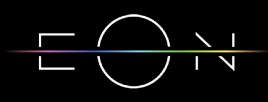

7 DANA UNAZAD - sve emisije emitovane u proteklih 7 dana imaju opciju vraćanja unazad. Propuštena emisija se može pustiti selektovanjem iste na baneru sa informacijama ili u meniju Kanali/TV kanali/Svi...

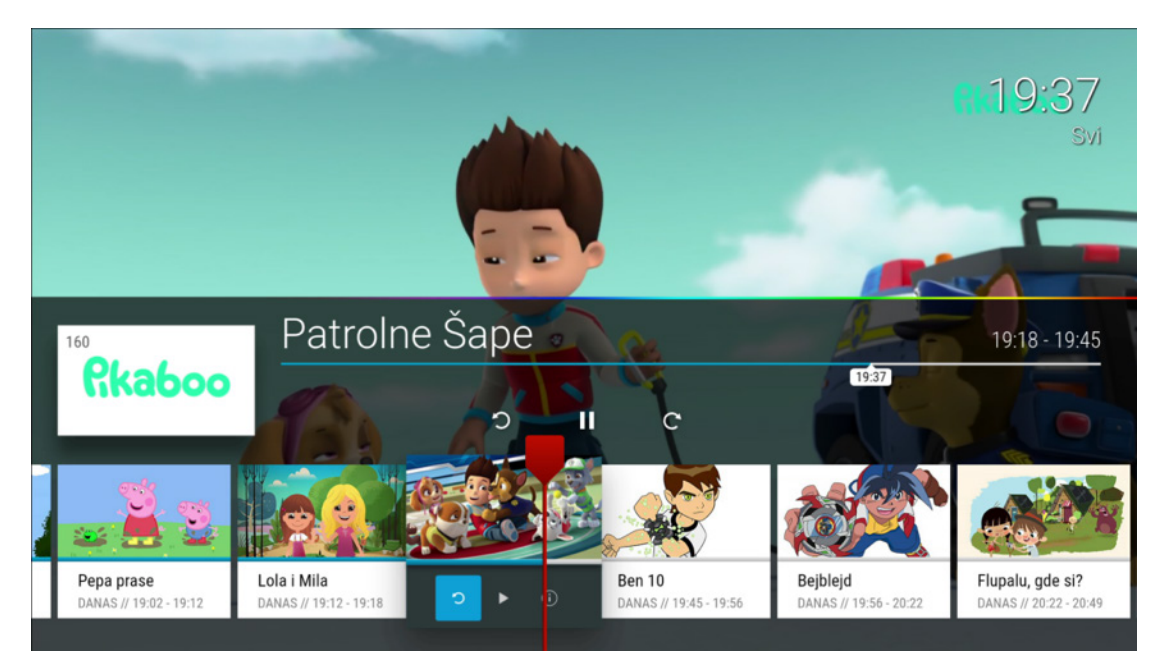

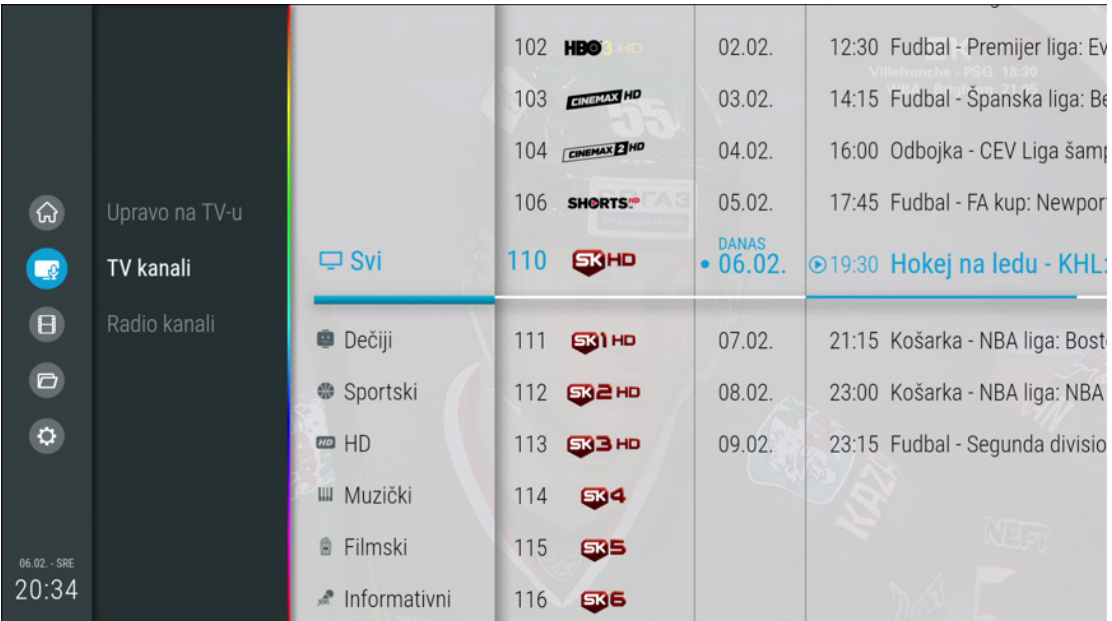

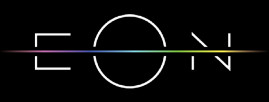

Povratak na Program uživo - Vraćanje na program uživo moguće je selektovanjem strelice na desno na baneru sa informacijama.

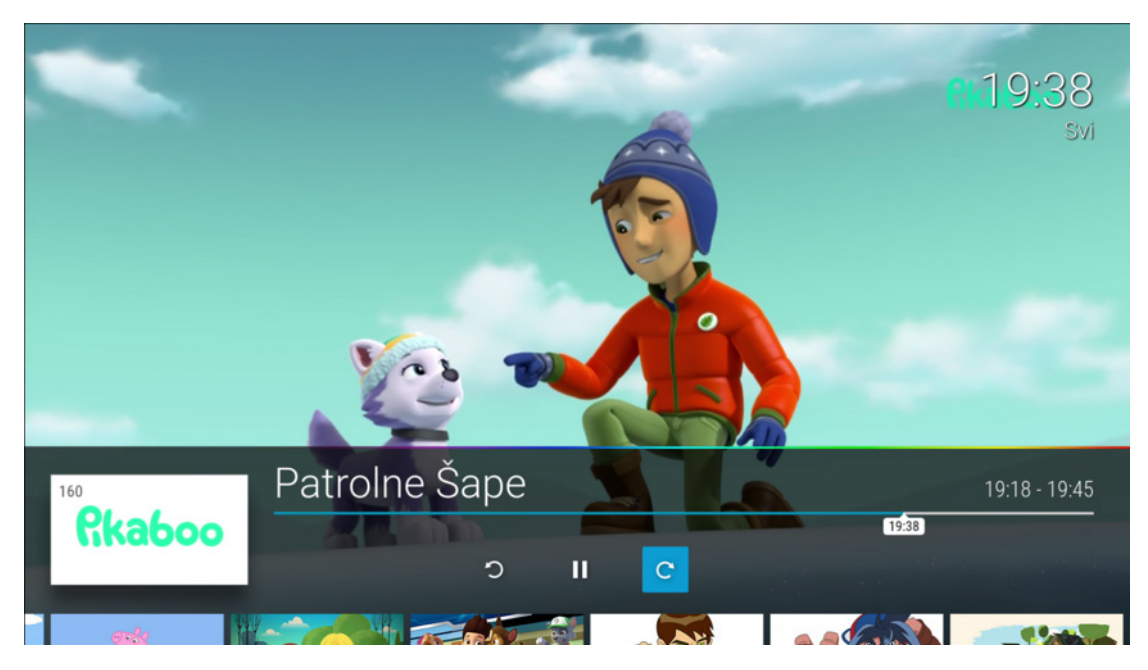

Premotavanje - Premotavanje emisije se vrši selektivanjem plave linije na baneru sa informacijama i pomeranjem Levo/Desno po istoj uz pomoć navigacionih tastera ili pritiskom na tastere Premotavanje unapred/Premotavanje unazad.

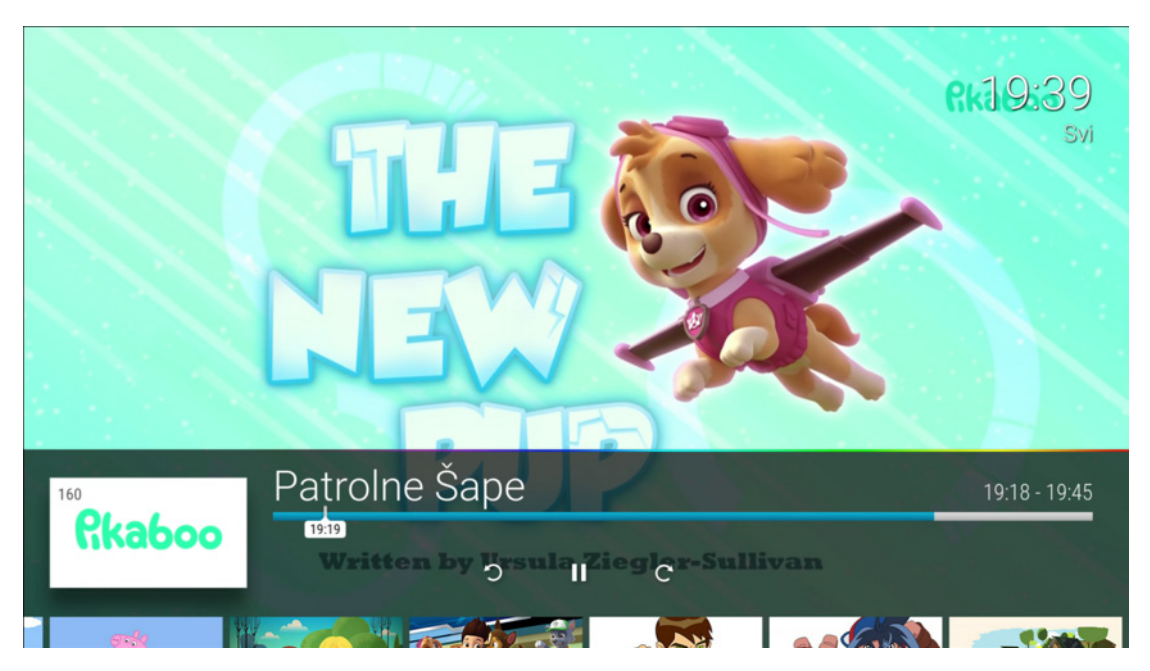

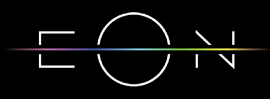

Lista kanala - Lista kanala se otvara pritiskom na navigacioni taster levo na daljinskom upravljaču. Kroz listu se prolazi navigacionim tasterima Gore/Dole, a selektovani kanal može se pustiti potvrdom na taster OK.

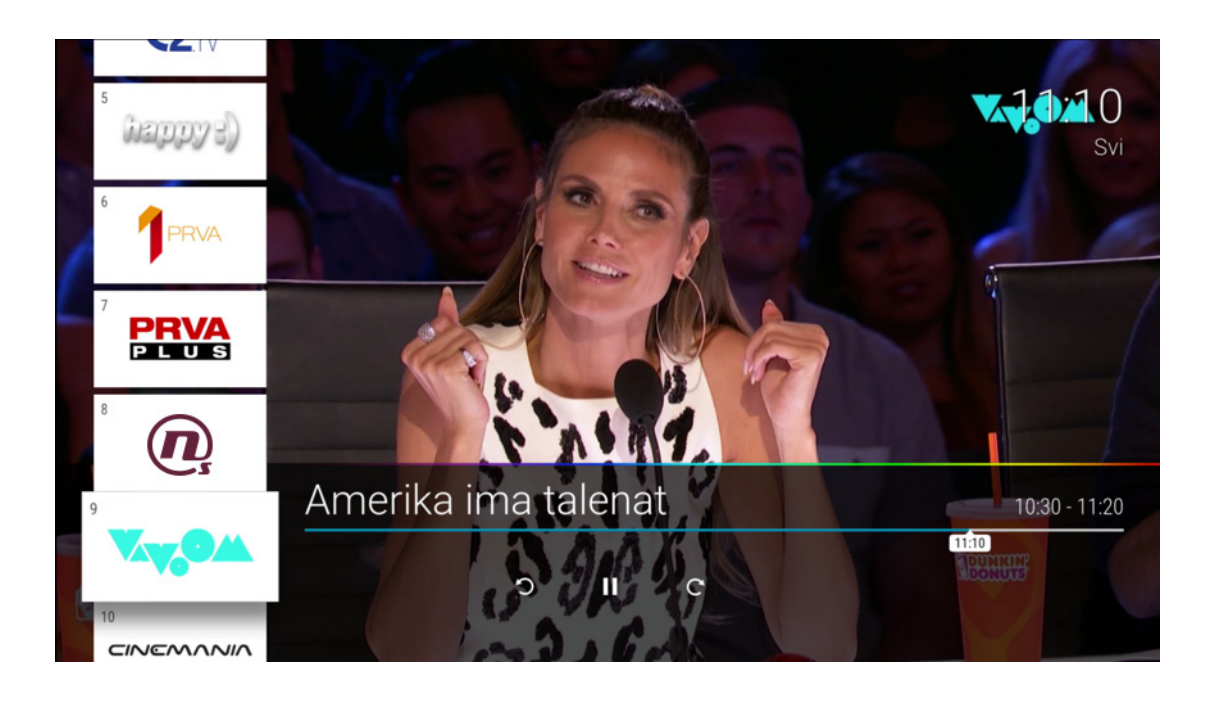

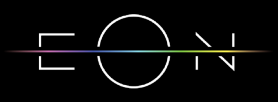

### 3. INFORMACIJE O EMISIJAMA

Detaljne informacije o emisiji se mogu otvoriti pritiskom na desni taster ako se nalazite na Live TV ekranu. Za sve emisije Detaljne informacije se mogu otvoriti selektovanjem opcije i na baneru sa informacijama na selektovanoj emisiji ili selektovanjem emisije na EPG ekranu i pritiskom na desni taster. Na ovom ekranu postoje opcije Gledaj koja vraća na Program uživo, Gledaj ispočetka i Omiljeni koja će selektovanu emisiju ubaciti u listu omiljenih sadržaja. Detaljne informacije o emisijama koje su završene na ovom ekranu imaju opciju Gledaj ispočetka i Omiljeni. Emisije koje su na programu kasnije imaju opcije Podsetnik i Omiljeni.

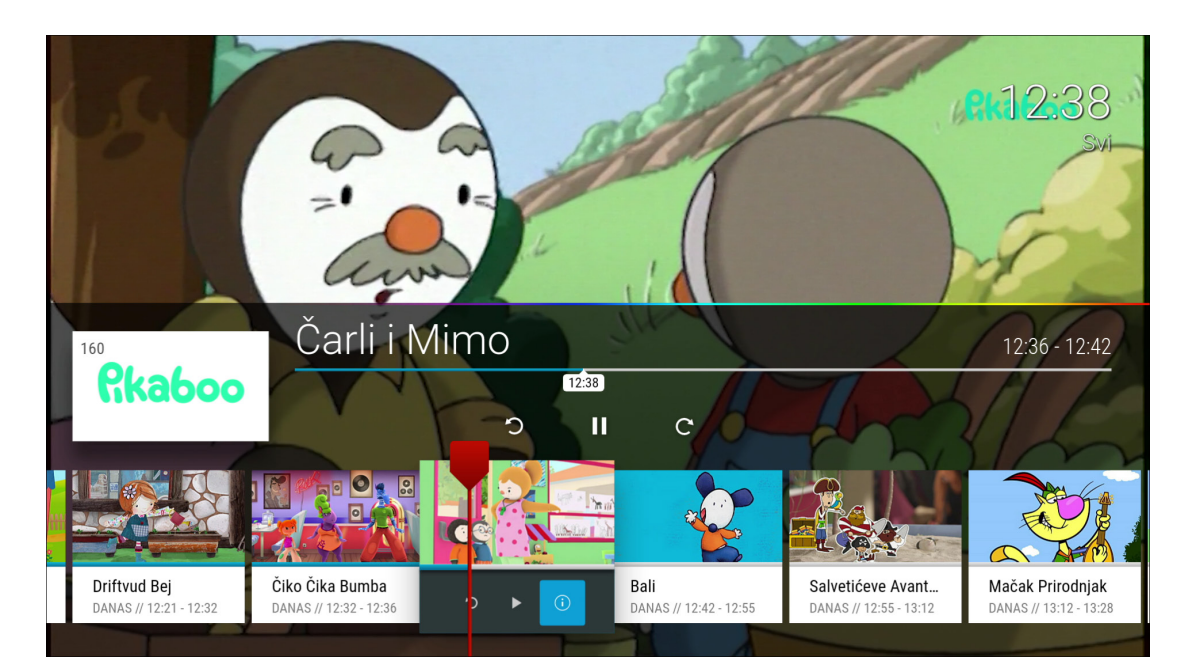

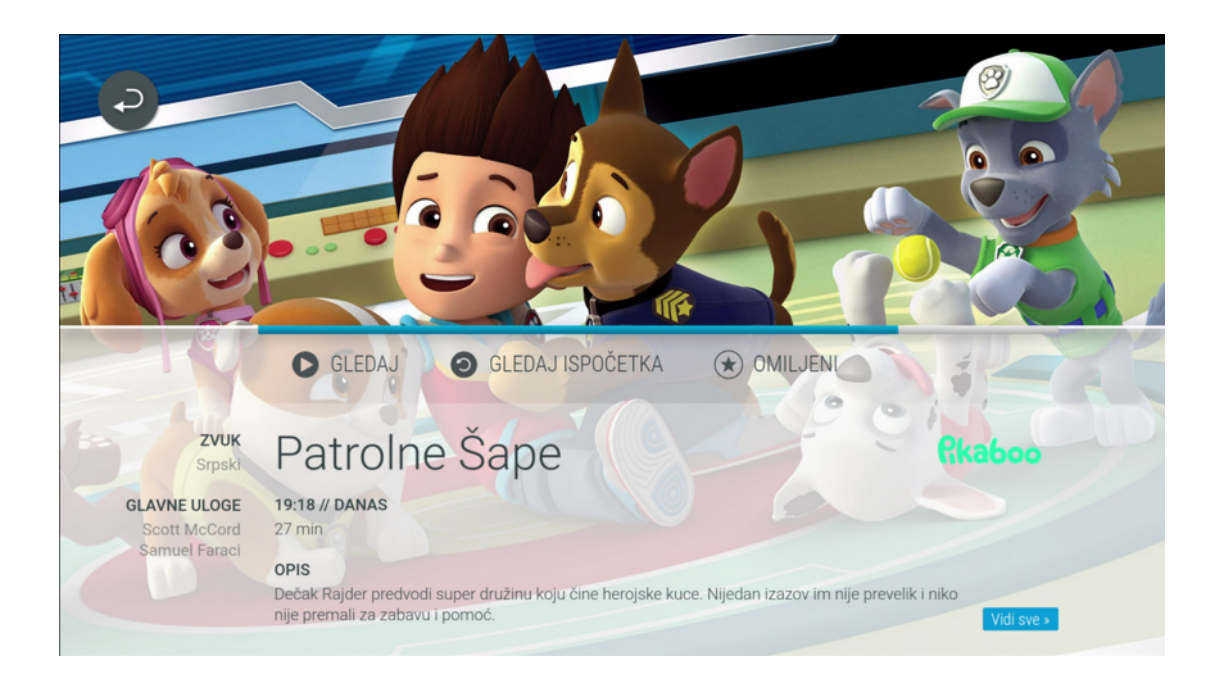

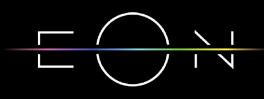

### 4. SAVETI ZA OTKLANJANJE POTEŠKOĆA KOJE MOGU NASTATI U RADU

Ukoliko imate poteškoća sa funkcionisanjem digitalnog prijemnika prvo probajte da uradite restart uređaja. Takođe Vam dajemo još nekoliko saveta pomoću kojih možete otkloniti neke poteškoće.

#### **RESTART PRIJEMNIKA**

Uređaj se može restartovati na dva načina:

- Pritiskom na napojni prekidač sa zadnje strane uređaja ili
- Preko Android TV menija Podešavanja Osnovni podaci Ponovno pokretanje

#### **POTEŠKOĆE SA DALJINSKIM UPRAVLJAČEM**

- Proverite da li je daljinski upravljač u TV ili STB modu
- Proverite da li je daljinski upravljač uparen sa STB-om
- Proverite nivo baterije

#### **POTEŠKOĆE SA SLIKOM I ZVUKOM**

- Proverite da li TV aparat i digitalni prijemnik imaju napajanje tj jesu li priključeni za izvor električne energije
- Proverite da li su oba uređaja uključena
- Proverite da li su TV aparat i digitalni prijemnik kablovima ispravno povezani
- Proverite da li je TV prebačen na odgovarajući izvor

#### **POTEŠKOĆE SA EON APLIKACIJOM**

– U slučaju problema sa EON aplikacijom možete je restartovati držanjem crvenog tastera 5 sekundi. Takođe se može restartovati i iz menija Podešavanja – Sistem Restart.

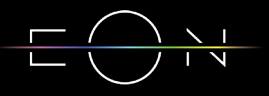

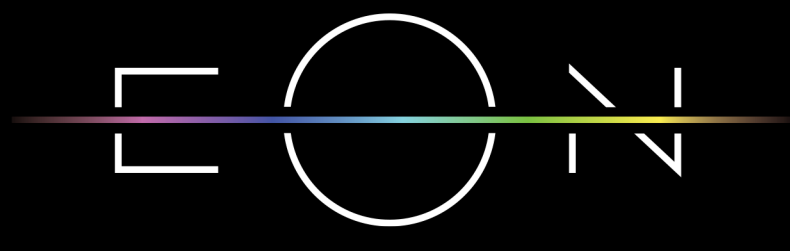

EMPOWERED BY SBB GIGA NETWORK

### eon.tv

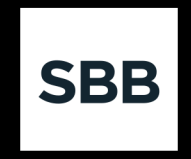